# **KOMB:T**

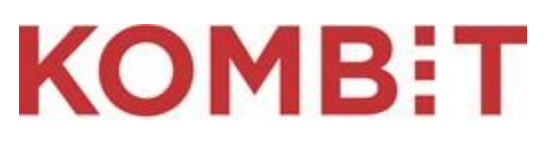

Kommunernes it-fællesskab

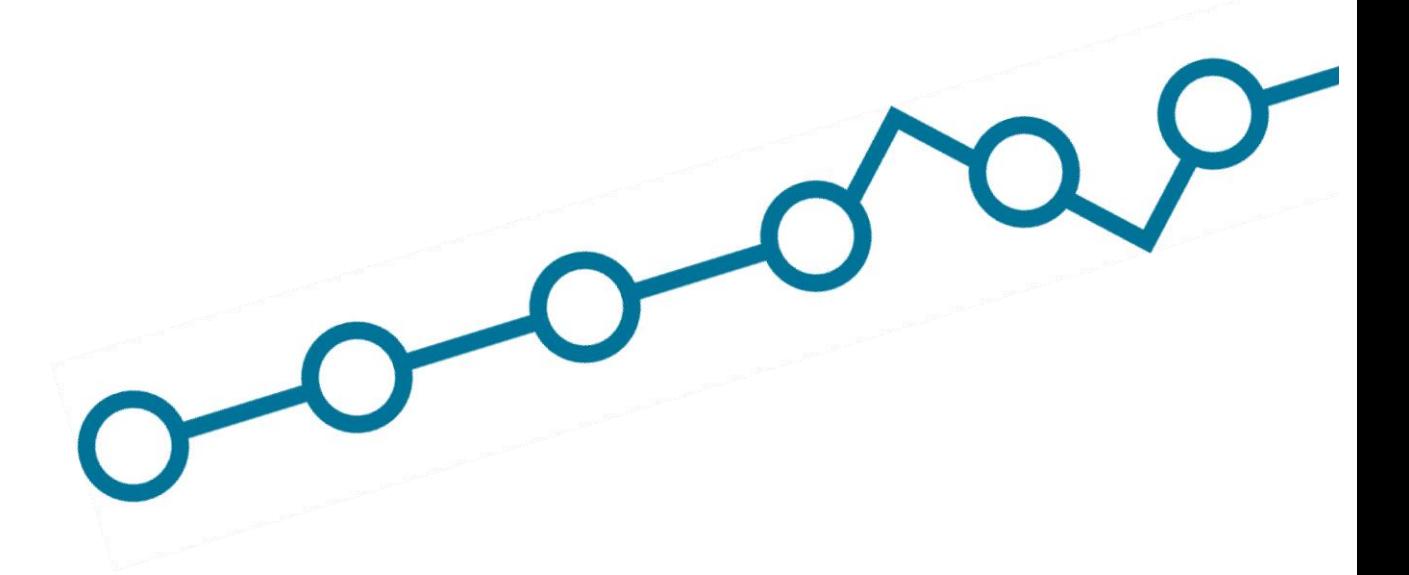

Vejledning til Fordelingskomponenten for kommuner: Sådan implementerer du fordelingskomponenten i kommunen og konfigurerer fordelingsregler

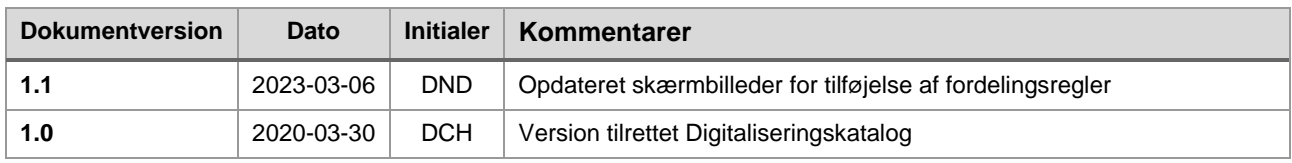

# Referencer

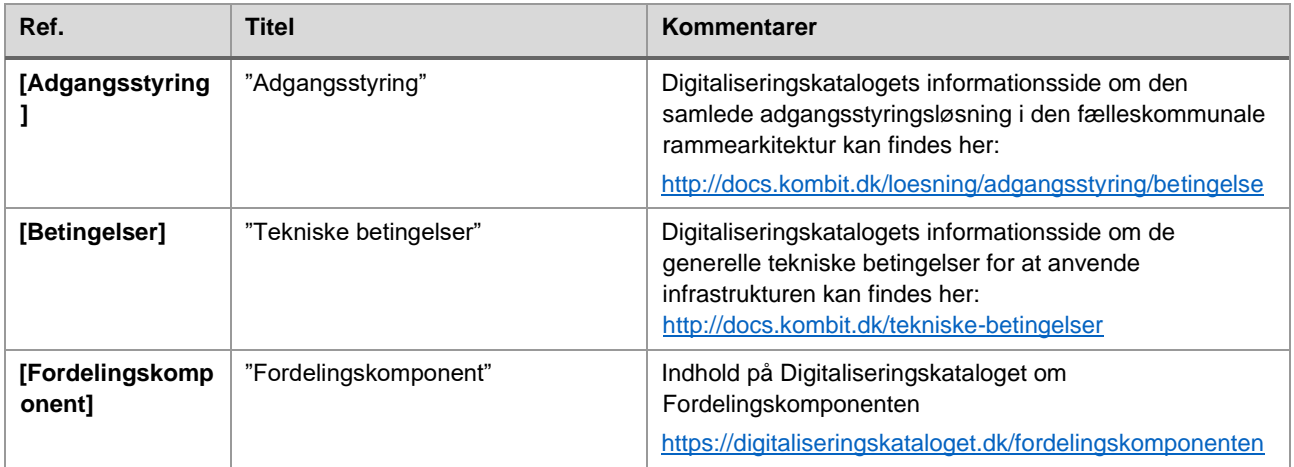

# **KOMB:T**

# Indhold

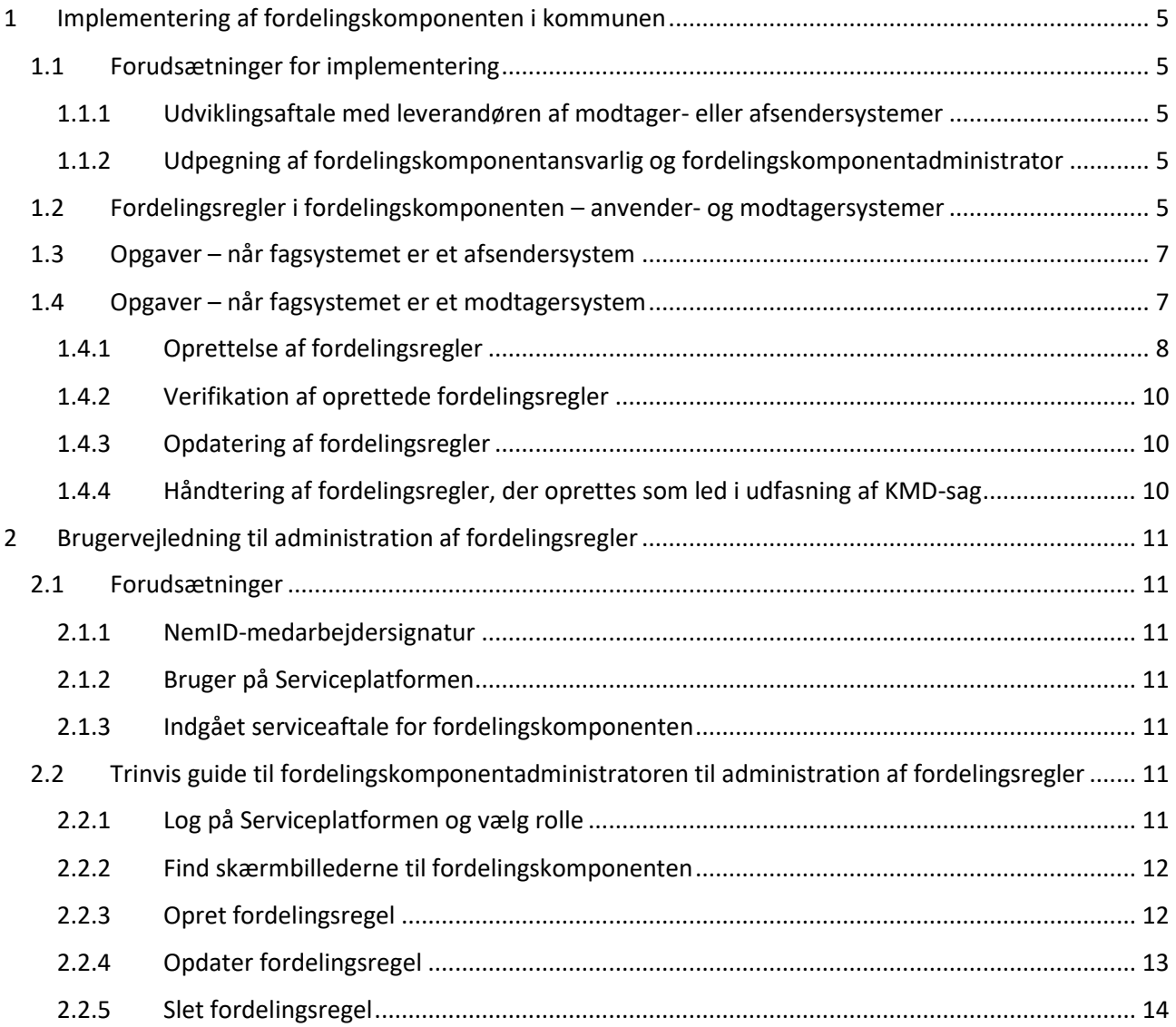

# Fordelingskomponenten

Dette dokument er opdelt i to overordnede dele:

- *Implementering af fordelingskomponenten i kommunen*, som dels beskriver, hvilke opgaver implementering af fordelingskomponenten i kommunen afleder, dels giver en forståelse for, hvad fordelingsregler er. Målgruppen til dette afsnit vil primært være programledere, projektledere, fordelingansvarlig og fordelingskomponentadministrator.
- *Brugervejledning til konfiguration af fordelingsregler.* Med udgangspunkt i dokumentets første del gives en trinvis vejledning til, hvordan kommunen får adgang til fordelingskomponentens brugergrænseflade, og hvordan reglerne administreres. Målgruppen er primært kommunens fordelingskomponentadministrator og kommunens serviceplatformsadministrator.

Bemærk, at dette dokument kun adresserer forhold umiddelbart før ibrugtagningen og efterfølgende forvaltning, og det forudsættes derfor, at modtager- eller afsendersystemet har udviklet og testet fordelingskomponentens snitflade.

Det anbefales indledningsvis at læse om Fordelingskomponenten i Digitaliseringskataloget **[Fordelingskomponent]** for en grundlæggende forståelse af fordelingskomponentens funktionalitet og anvendelse.

Brug af Fordelingskomponent indeholder samtidig brug af Fælleskommunal Adgangsstyring **[Adgangsstyring]**.

De generelle betingelser for brug af Serviceplatformen gælder **[Betingelser]**.

# <span id="page-4-0"></span>**1 Implementering af fordelingskomponenten i kommunen**

Forud for selve ibrugtagningen af fordelingskomponenten skal en række forudsætninger være på plads, og der skal gennemføres en række forberedende aktiviteter

# <span id="page-4-1"></span>*1.1 Forudsætninger for implementering*

## <span id="page-4-2"></span>*1.1.1 Udviklingsaftale med leverandøren af modtager- eller afsendersystemer*

Monopolbrudsprojekterne og en lang række andre KOMBIT-projekter har allerede kravstillet, at leverandøren skal anvende fordelingskomponentens snitflade. Der er derfor ikke behov for, at kommunen foretager sig noget rent udviklingsaftalemæssigt i relation til disse systemer.

Hvis kommunen ønsker at anvende fordelingskomponenten til andre systemer i kommunen, for eksempel ESDH-systemet, så skal kommunen indgå en særskilt aftale med kommunens leverandør om udvikling, test og tilslutning af snitfladen. Bemærk, at en lang række af de leverandører, der er på SKI 02.19 ASP, tilbyder denne snitflade som en tillægsydelse.

## <span id="page-4-3"></span>*1.1.2 Udpegning af fordelingskomponentansvarlig og fordelingskomponentadministrator*

Det er en forudsætning, at kommunen har udpeget medarbejdere til at varetage to forskellige roller:

- En *fordelingskomponentansvarlig,* der har ansvaret for den forretningsmæssige anvendelse af fordelingskomponentens anvendelse af fordelingsregler på tværs af kommunens fagsystemer.
- En *fordelingskomponentadministrator,* som har den udførende rolle, og som konfigurerer fordelingsreglerne i fordelingskomponentens skærmbilleder.

Ifm. Monopolbrudsprogrammet har kommunen haft til opgave at besætte disse roller og kommunen skal sørge for at rollerne til enhver tid er tilknyttet mindst 1 ansvarlig person.

## <span id="page-4-4"></span>*1.2 Fordelingsregler i fordelingskomponenten – anvender- og modtagersystemer*

For at kunne forstå de opgaver, kommunen skal gennemføre, er det nødvendigt at få en forståelse for, hvad fordelingsregler er, og hvordan fordelingskomponenten anvender disse.

En fordelingsregel afgør, hvilket modtagersystem der skal modtage et journalnotat eller sagsdokument, som er sendt til fordeling af et afsendersystem.

Fordelingskomponenten skelner imellem et *afsendersystem*, der håndterer og afsender et journalnotat eller et dokument, og et *modtagersystem*, der modtager disse. Et eksempel på et afsendersystem er SAPA, og eksempler på modtagersystemer er KY og KSD.

Illustrationen nedenfor viser, hvordan afsendersystemer og modtagersystemer er koblet til fordelingskomponenten. Afsendersystemet vil kunne sende fordelingsobjekter til flere modtagersystemer – hvis der er oprettet fordelingsregler herfor.

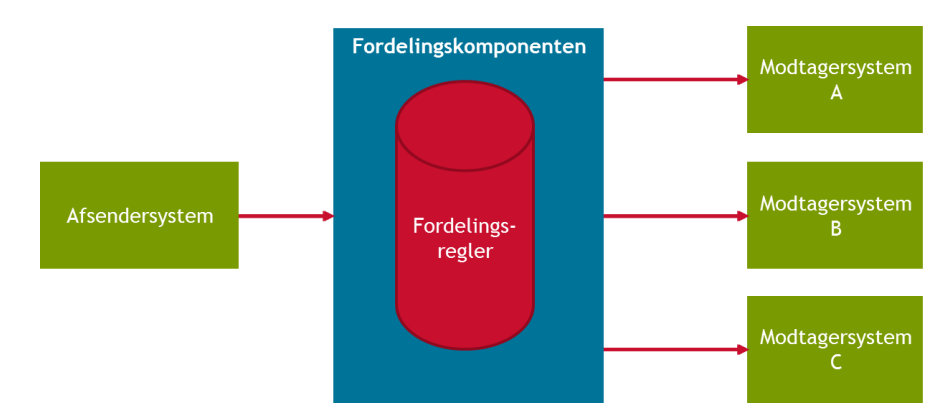

*Figur 1. Sammenhæng imellem afsender- og modtagersystemer i fordelingskomponenten* 

I et forretningsmæssigt perspektiv består en fordelingsregel af kommunens CVR-nr., et KLEemne, en handlingsfacet og navnet på det modtagne fagsystem. Derudover består den også af en række mere systemnære informationer – disse uddybes i afsnit 2.4.1

Nedenfor ses et eksempel på en fordelingsregel, der gør, at Brøndby Kommunes sagsbehandler via et afsendende fagsystem tilsluttet fordelingskomponenten kan sende et journalnotat vedrørende en borgers henvendelse omkring udbetaling af sygedagpenge (32.30.04) videre til KSD.

| CVR-nr.  | <b>KLE-emne</b> | Handlingsfacet | <b>Modtagersystem</b> |
|----------|-----------------|----------------|-----------------------|
| 65113015 | 32.30.04        | G01            | KSD                   |

*Tabel 1. Eksempel på fordelingsregel for KSD* 

Eksemplet herunder viser et helt forretningsforløb for afsendelse af et journalnotat fra SAPA til modtagelse, overdragelse og efterfølgende sagsbehandling i KSD. Som det fremgår, er det fordelingsreglen, der er styrende for, hvortil journalnotatet skal fremsendes.

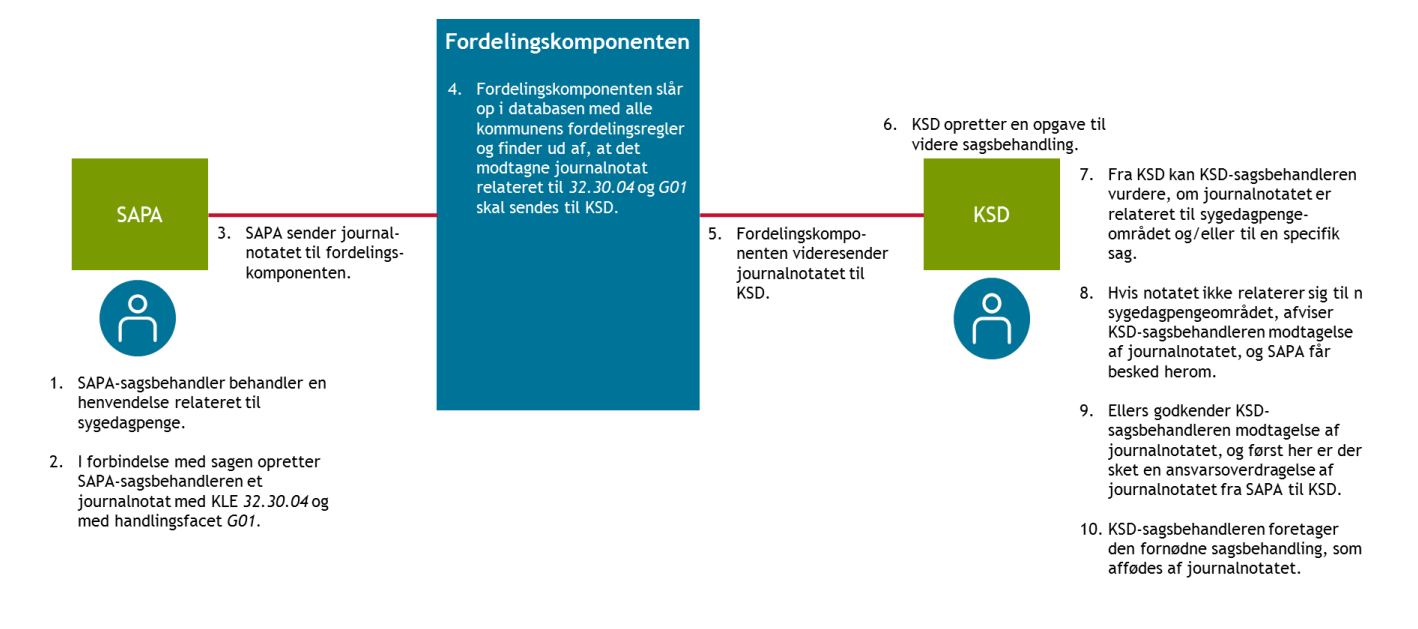

*Figur 2. Fordeling af journalnotat – fra SAPA til KSD* 

Det afsendende fagsystem skal ikke kende navnet på og placeringen af modtagersystemet, men skal alene sende kommunens CVR-nr. og KLE-emne, suppleret med en handlingsfacet, til fordelingskomponenten. Hvis der findes et sagsnummer, kan det også medsendes; så vil modtagersystemet kunne tilknyttes journalnotatet eller sagsdokumentet til den berørte sag i modtagersystemet.

CVR-nr., KLE-nr. og handlingsfacet er tilstrækkelig information til, at fordelingskomponenten kan afgøre, til hvilket modtagersystem der skal være modtager. Hvis der kan være flere modtagersystemer ud fra fordelingsreglen, vil afsendersystemet blive præsenteret for en liste over valgmuligheder.

Det vil altid være modtagersystemet – og det sagsområde, som det understøtter – der er afgørende for, hvordan reglerne skal defineres i fordelingskomponenten. Det er den fordelingskomponentansvarlige, der skal involveres i arbejdet med at håndtere kommunens fordelingsregler, da arbejdets karakter er tværgående kommunalt, se afsnit 2.1.2.

# <span id="page-6-0"></span>*1.3 Opgaver – når fagsystemet er et afsendersystem*

Kommunen skal alene godkende leverandørens anmodning om at indgå en serviceaftale<sup>1</sup> for fordelingskomponenten, hvilket gøres via det Fælleskommunale Administrationsmodul. Der er således ingen selvstændige konfigurationsmæssige opgaver i fordelingskomponenten i kommunen.

## <span id="page-6-1"></span>*1.4 Opgaver – når fagsystemet er et modtagersystem*

Når kommunen skal implementere et modtagersystem, er der tre opgaver, der skal udføres:

<sup>1</sup> [Betingelser]

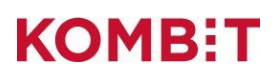

- Oprettelse af fordelingsregler
- Verifikation af fordelingsregler
- Opdatering af fordelingsregler.

Disse opgaver beskrives i de efterfølgende afsnit.

#### <span id="page-7-0"></span>*1.4.1 Oprettelse af fordelingsregler*

Da regler er direkte tilknyttet til et modtagende fagsystem, skal kommunen som led i udrulningen af dette fagsystem oprette de fordelingsregler, der forretningsmæssigt hører til det sagsområde, som fagsystemet understøtter.

I praksis gøres det i skærmbilleder, der er tilgængelige fra Serviceplatformens administrationsmodul. Oprettelsesskærmbilledet ser således ud:

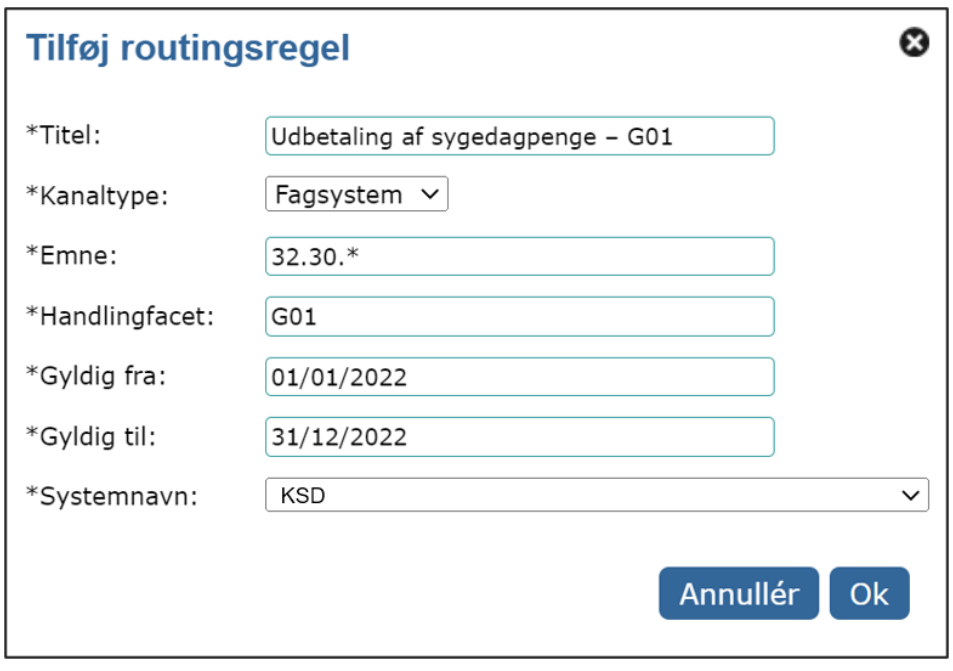

*Figur 3. Skærmbillede til oprettelse af fordelingsregler<sup>2</sup>*

<sup>2</sup> I skærmbilledet anvendes termen routingregel – det er en anden betegnelse for en fordelingsregel.

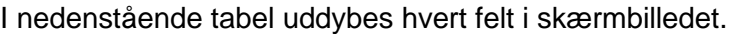

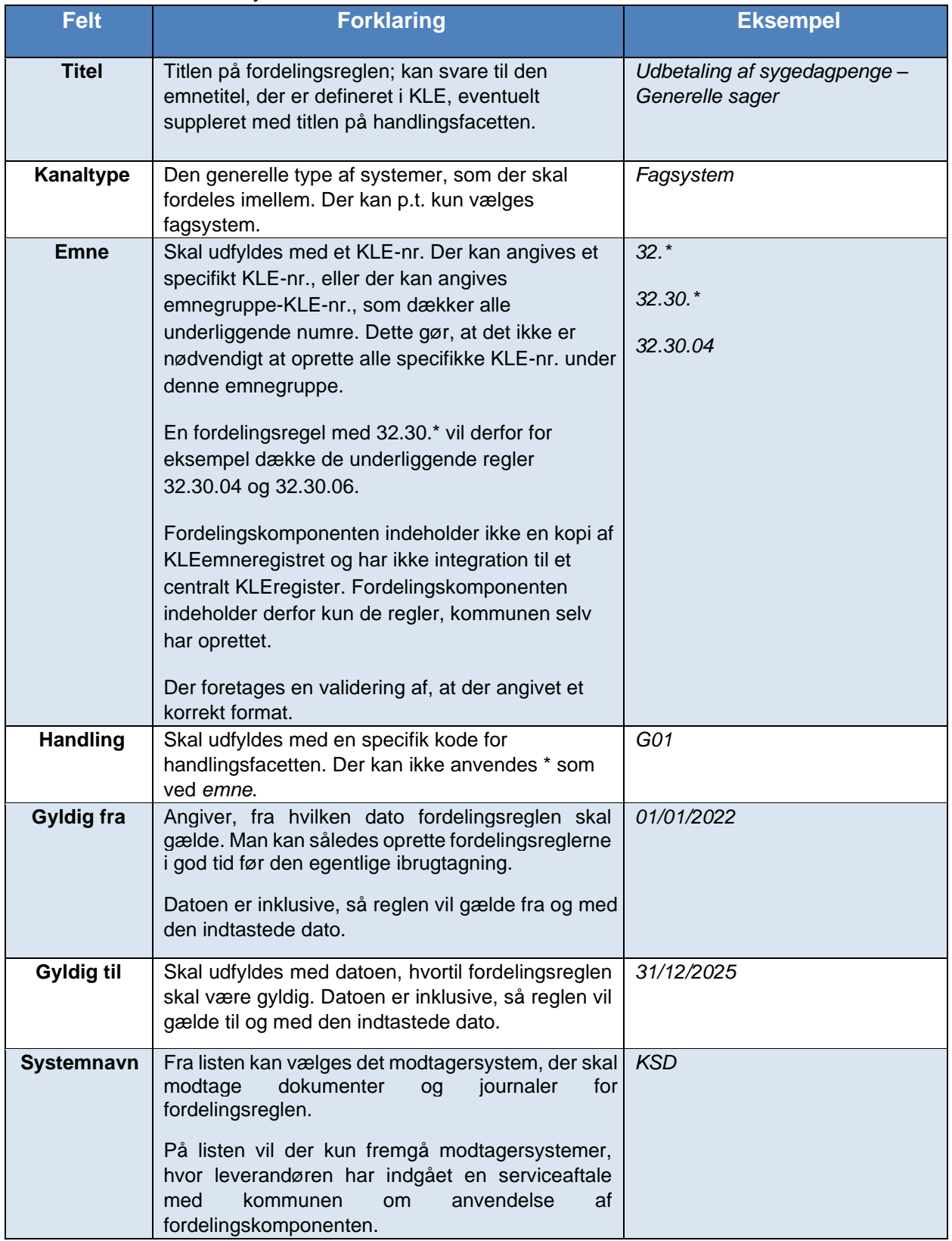

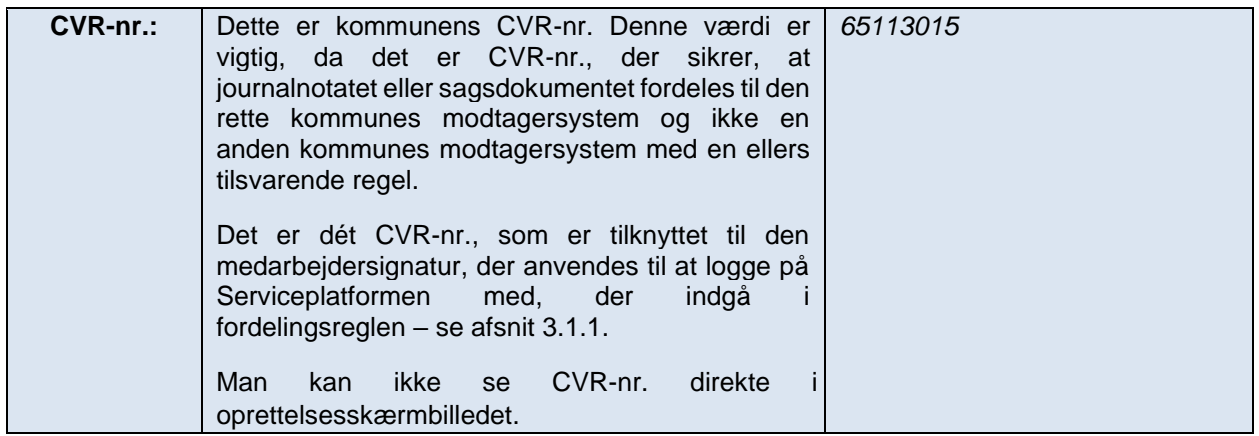

*Tabel 2. En fordelingsregels bestanddele* 

#### <span id="page-9-0"></span>*1.4.2 Verifikation af oprettede fordelingsregler*

Oprettelsen af fordelingsreglerne vil ske før selve ibrugtagningen, og det er på dette tidspunkt derfor ikke muligt for modtagersystemet at kontrollere, at reglerne virker. Denne verifikation kan først gøres efter ibrugtagning af modtagersystemet – og forudsætter også, at kommunen har ibrugtaget et afsendersystem, for eksempel SAPA, der kan sende journalnotater eller sagsdokumenter til modtagersystemet.

#### <span id="page-9-1"></span>*1.4.3 Opdatering af fordelingsregler*

Der vil løbende være behov for at opdatere de forskellige fagsystemers fordelingsregler i fordelingskomponenten. Det kan for eksempel være, når:

- Der er identificeret en fejl i reglen.
- Der ændres i KLE-klassifikationen udgået og nye KLE-nr.
- Der kommer en ny leverandør af modtagersystemet, se afsnit 2.4.4.

Den konkrete vedligeholdelsesopgave af regler gøres i de samme skærmbilleder, som anvendes til at oprette fordelingsreglerne i. Det bør være kommunens fordelingsadministrator, der har ansvaret for at holde sig ajour med disse forhold.

#### <span id="page-9-2"></span>*1.4.4 Håndtering af fordelingsregler, der oprettes som led i udfasning af KMD-sag*

I forbindelse med udfasningen af KMD-sag vil/har SAPA-projektet anmode(t) hver enkelt kommune om at godkende en tilsendt liste over unikke KLE-numre, som kommune anvender ved behandling af sager i KMD-sag i dag. Når listen over anvendte KLE-numre er godkendt af kommunen, vil SAPA-projektet få Serviceplatformen til – maskinelt – at oprette fordelingsregler svarende til KLE-reglerne på listen.

Denne opgave er nødvendig, da SAPA – indtil monopolbruddet er gennemført – skal kunne fordele journalnotater til eksisterende sager, der ligger i KMD-sag. Når et nyt modtagersystem ibrugtages i kommunen, skal kommunen derfor opdatere disse fordelingsregler, så de fordeler til det nye fagsystem og ikke til KMD-sag. Fremgangsmåden vil være som beskrevet i afsnit 2.4.3.

# <span id="page-10-0"></span>**2 Brugervejledning til administration af fordelingsregler**

Dette dokument beskriver, hvordan fordelingskomponentadministratoren anvender fordelingskomponentens skærmbilleder på Serviceplatformen til at konfigurere et modtagersystems fordelingsregler, samt hvilke forudsætninger der skal være på plads, før fordelingskomponentadministratoren kan gennemføre opgaven.

# <span id="page-10-1"></span>*2.1 Forudsætninger*

Nedenstående forudsætninger skal være til stede, før fordelingsreglerne kan konfigureres.

## <span id="page-10-2"></span>*2.1.1 NemID-medarbejdersignatur*

For at kunne logge på Serviceplatformen skal fordelingskomponentadministratoren have sin egen personlige NemID-medarbejdersignatur. Hvis personen ikke har det, skal der rettes henvendelse til kommunens NemID-administrator.

## <span id="page-10-3"></span>*2.1.2 Bruger på Serviceplatformen*

For at kunne få adgang til Serviceplatformen skal fordelingskomponentadministratoren, der skal oprette reglerne, tildeles rollen *bruger*. Hver kommune har en serviceplatformsadministratorrolle, som kan give den fornødne adgang til skærmbillederne. Dette gøres ved at følge vejledningen<sup>3</sup> herfor.

## <span id="page-10-4"></span>*2.1.3 Indgået serviceaftale for fordelingskomponenten*

Leverandøren af modtagersystemet og kommunen skal indgå en serviceaftale for fordelingskomponentservicen, hvilket gøres i det Fælleskommunale Administrationsmodul ved at følge guidelines<sup>4</sup> herfor. Det er kommunens projektleder for modtagersystemprojektet, der har ansvaret for, at denne aftale indgås.

# <span id="page-10-5"></span>*2.2 Trinvis guide til fordelingskomponentadministratoren til administration af fordelingsregler*

#### <span id="page-10-6"></span>*2.2.1 Log på Serviceplatformen og vælg rolle*

- 1. Angiv adresse[n](https://www.serviceplatformen.dk/administration/) <https://www.serviceplatformen.dk/administration/> [i](https://www.serviceplatformen.dk/administration/) din browser.
- 2. Klik på *Log på* øverst til højre i skærmbilledet.
- 3. Der fremkommer nu et lille vindue med to valgmuligheder du skal klikke på *Serviceplatformen*.
- 4. Log på med din NemID-medarbejdersignatur.
- 5. Hvis du har flere roller på Serviceplatformen, bliver du bedt om at vælge rolle vælg rollen *Bruger.*
- 6. Hvis du kun har én rolle, vil du ikke blive bedt om at vælge, og du kan således se, hvilken rolle du er logget på med øverst til højre – der skal stå *Bruger*.
- 7. Du er nu logget på Serviceplatformen og er klar til at konfigurere fordelingsregler i fordelingskomponenten.

<sup>3</sup> [Betingelser[\]](https://share-komm.kombit.dk/P013/Delte%20dokumenter/Vejledning%20til%20kommuners%20brug%20af%20Serviceplatformen.pdf)

<sup>4</sup> [Adgangsstyring]

#### <span id="page-11-0"></span>*2.2.2 Find skærmbillederne til fordelingskomponenten*

- 1. Når du er logget ind, fremkommer et skærmbillede med en række forskellige faneblade øverst oppe.
- 2. Du skal vælge fanebladet *Fordelingsmodtager.*
- 3. Følgende skærmbillede fremkommer:

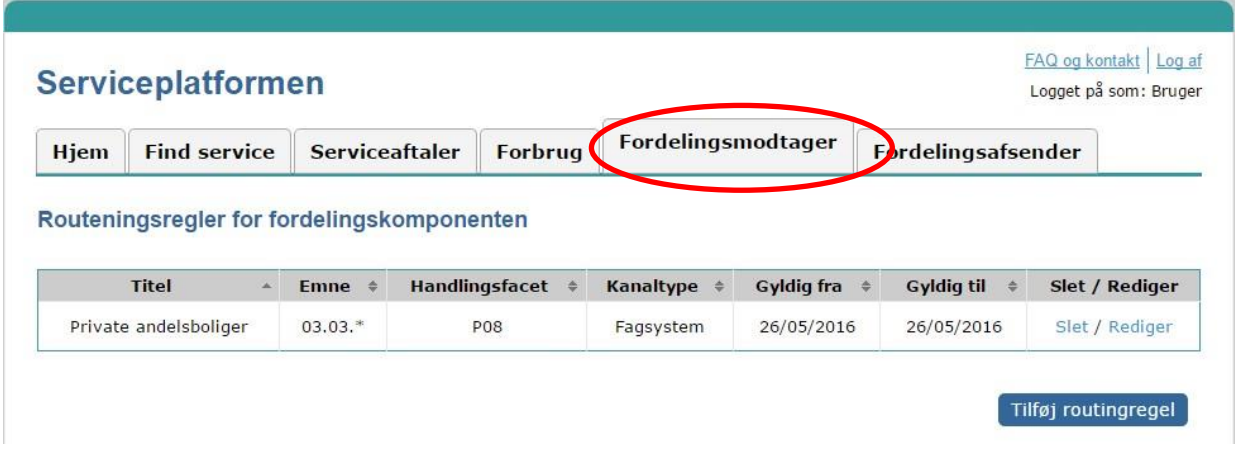

*Figur 4. Oversigtsskærmbillede med kommunens fordelingsregler* 

- 4. Fra oversigtsskærmbilledet kan du se og administrere alle de fordelingsregler, som kommunen har oprettet for alle de modtagersystemer, der er tilsluttet fordelingskomponenten. Bemærk, at der allerede kan være oprettet en del fordelingsregler – se afsnit 2.4.4.
- 5. Du kan sortere på hvert felt, hvis du klikker på de to små pile til højre for feltets overskrift. Der er ingen søgefunktionalitet i selve oversigtsskærmbilledet, men du kan med fordel anvende den søgefunktionalitet, der er i din browser (Internet Explorer eller lignende).

#### <span id="page-11-1"></span>*2.2.3 Opret fordelingsregel*

- 6. Når du skal oprette en fordelingsregel, skal du klikke på knappen Tilføj routingregel.
- 7. Følgende skærmbillede kommer frem ovenpå oversigtsskærmbilledet for fordelingsregler:

<sup>5</sup> En routingregel er en anden term for en fordelingsregel

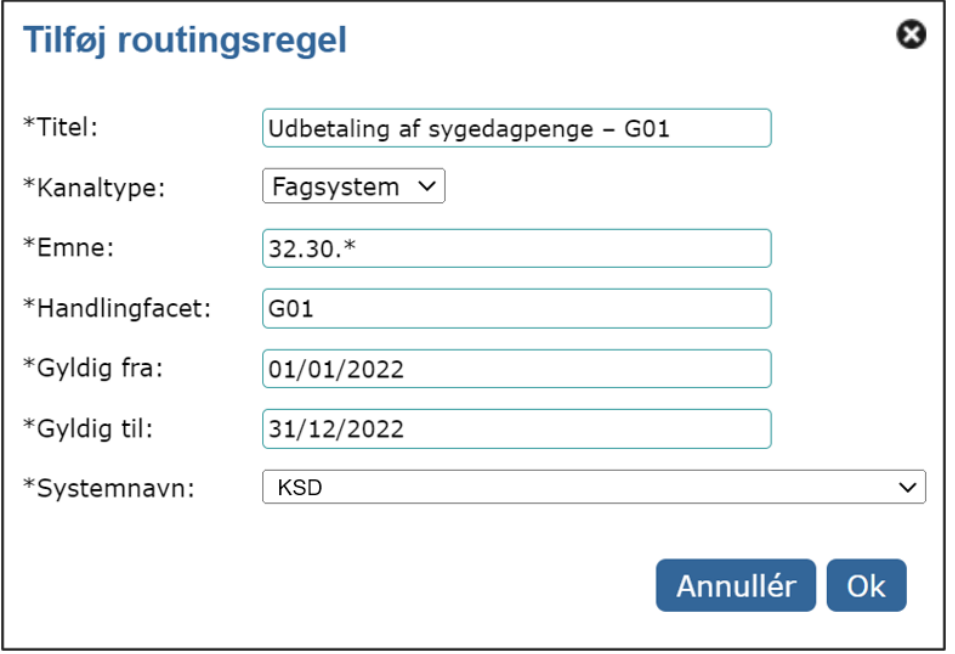

*Figur 5. Skærmbillede til oprettelse af fordelingsregler* 

- 8. Du skal udfylde alle felter med værdierne for den konkrete fordelingsregel. I "Tabel 2. En fordelingsregels bestanddele" kan du læse, hvad indholdet i de forskellige felter dækker over.
- 9. Når du har udfyldt alle felterne, klikker du på *OK*.
- 10. Hvis de indtastede værdier har de korrekte formater, gemmes fordelingsreglen i modsat fald vil du blive præsenteret for en besked om, at du har angivet forkert(e) værdi(er).

#### *OBS For modtagersystemer, der udrulles under monopolbrudsprogrammet:*

*Hvis fordelingsreglerne konfigureres på baggrund af en KLIK-opgave stillet fra et monopolbrudsprojekt, så indeholder KLIK-opgaven "Konfigurer fordelingsregler" et bilag med alle fordelingsregler, som fordelingskomponentadministratoren skal oprette eller opdatere. Det anbefales at anvende copy-paste-funktionalitet for at undgå tastefejl.* 

#### <span id="page-12-0"></span>*2.2.4 Opdater fordelingsregel*

- 1. Hvis du har behov for at opdatere en fordelingsregel, skal du være på oversigtsskærmbilledet, hvor du kan se alle kommunens fordelingsregler.
- 2. Du klikker herefter på *Rediger* (fremhævet med rød cirkel i nedenfor).

| <b>Hjem</b> | <b>Find service</b> |                 | <b>Serviceaftaler</b>                      | Forbrug               | Fordelingsmodtager |            | Fordelingsafsender |                |
|-------------|---------------------|-----------------|--------------------------------------------|-----------------------|--------------------|------------|--------------------|----------------|
|             |                     |                 | Routeningsregler for fordelingskomponenten |                       |                    |            |                    |                |
|             |                     |                 |                                            |                       |                    |            |                    |                |
|             | <b>Titel</b>        | $\Delta \omega$ | Emne $\triangleq$                          | <b>Handlingsfacet</b> | Kanaltype          | Gyldig fra | Gyldig til         | Slet / Rediger |

*Figur 6.Opdater fordelingsregler* 

- 3. "Figur 5. Skærmbillede til oprettelse af fordelingsregler" blive vist. Felterne er udfyldt på forhånd med de enkelte værdier for den valgte fordelingsregel.
- 4. Når du har foretaget dine opdateringer, klikker du på *OK.*
- 5. Hvis de opdaterede værdier har de korrekte formater, gemmes fordelingsreglen i modsat fald vil du blive præsenteret for en besked om, at du har angivet forkert(e) værdi(er).

#### <span id="page-13-0"></span>*2.2.5 Slet fordelingsregel*

- 1. Hvis du har behov for at slette en fordelingsregel, finder du den specifikke regel på oversigtsskærmbilledet.
- 2. Du klikker herefter på *Slet* (fremhævet med rød ring nedenfor).

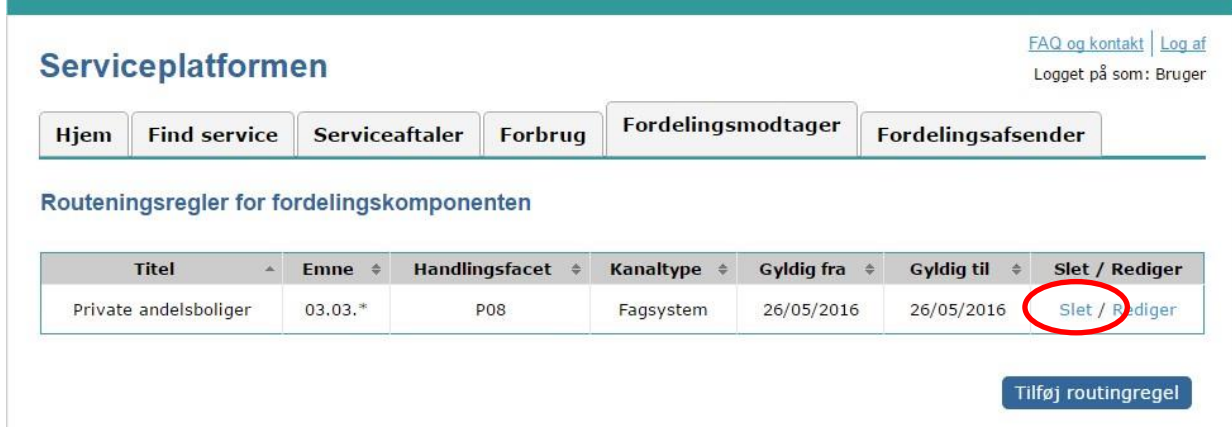

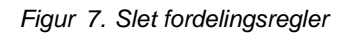

3. Du vil herefter blive spurgt om, om du er sikker på, du ønsker at slette reglen:

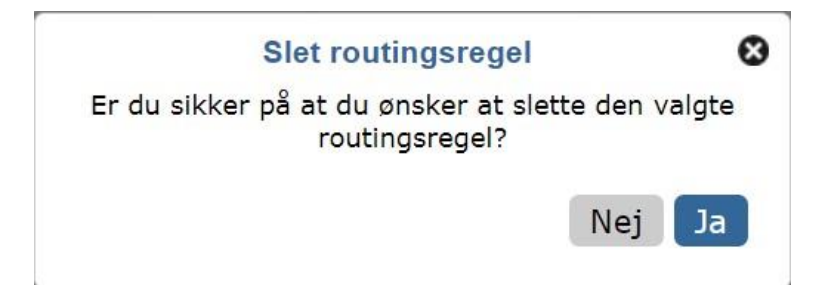

*Figur 8. Bekræftelse på sletning af fordelingsregel* 

4. Trykker du *Ja*, slettes reglen – trykker du *Nej*, kommer du tilbage til oversigtsskærmbilledet, og reglen slettes ikke.